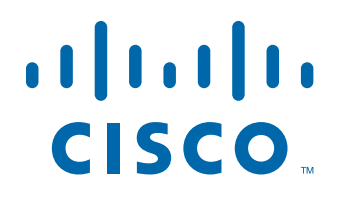

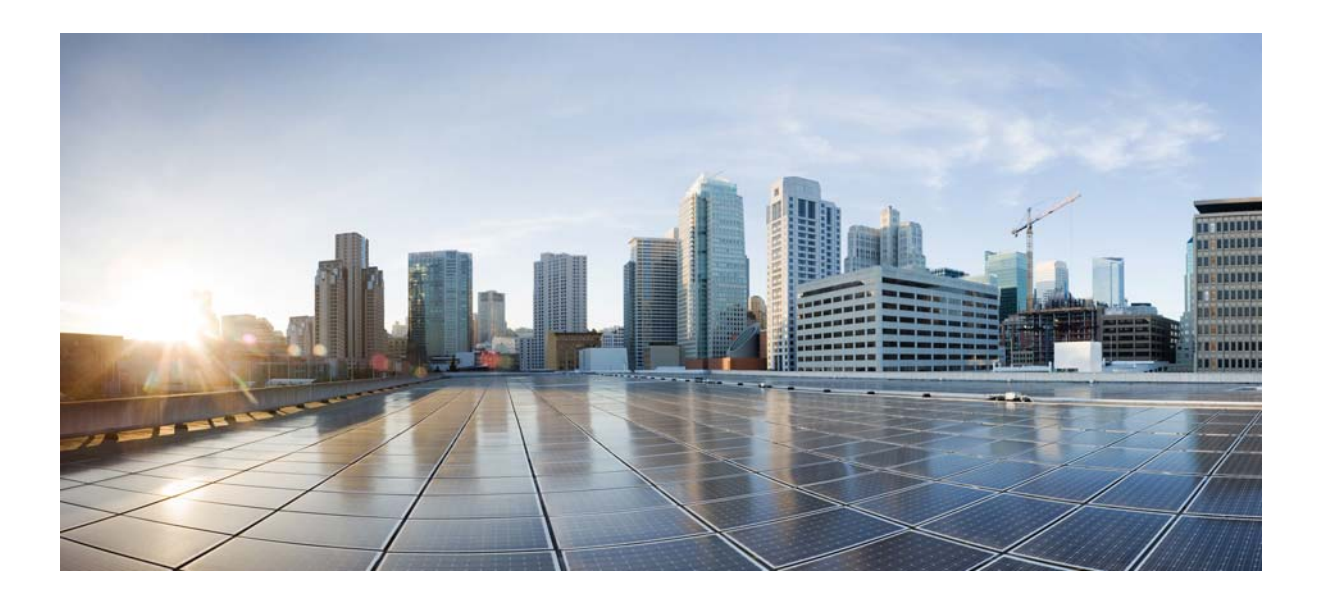

# **Cisco Agent Desktop—Browser Edition User Guide**

CAD 10.0 for Cisco Unified Contact Center Express Release 10.0

First Published: December 12, 2013 Last Modified: December 12, 2013

#### **Americas Headquarters**

Cisco Systems, Inc. 170 West Tasman Drive San Jose, CA 95134-1706 USA <http://www.cisco.com> Tel: 408 526-4000 800 553-NETS (6387) Fax: 408 527-0883

THE SPECIFICATIONS AND INFORMATION REGARDING THE PRODUCTS IN THIS MANUAL ARE SUBJECT TO CHANGE WITHOUT NOTICE. ALL STATEMENTS, INFORMATION, AND RECOMMENDATIONS IN THIS MANUAL ARE BELIEVED TO BE ACCURATE BUT ARE PRESENTED WITHOUT WARRANTY OF ANY KIND, EXPRESS OR IMPLIED. USERS MUST TAKE FULL RESPONSIBILITY FOR THEIR APPLICATION OF ANY PRODUCTS.

THE SOFTWARE LICENSE AND LIMITED WARRANTY FOR THE ACCOMPANYING PRODUCT ARE SET FORTH IN THE INFORMATION PACKET THAT SHIPPED WITH THE PRODUCT AND ARE INCORPORATED HEREIN BY THIS REFERENCE. IF YOU ARE UNABLE TO LOCATE THE SOFTWARE LICENSE OR LIMITED WARRANTY, CONTACT YOUR CISCO REPRESENTATIVE FOR A COPY.

The Cisco implementation of TCP header compression is an adaptation of a program developed by the University of California, Berkeley (UCB) as part of UCB's public domain version of the UNIX operating system. All rights reserved. Copyright © 1981, Regents of the University of California.

NOTWITHSTANDING ANY OTHER WARRANTY HEREIN, ALL DOCUMENT FILES AND SOFTWARE OF THESE SUPPLIERS ARE PROVIDED "AS IS" WITH ALL FAULTS. CISCO AND THE ABOVE-NAMED SUPPLIERS DISCLAIM ALL WARRANTIES, EXPRESSED OR IMPLIED, INCLUDING, WITHOUT LIMITATION, THOSE OF MERCHANTABILITY, FITNESS FOR A PARTICULAR PURPOSE AND NONINFRINGEMENT OR ARISING FROM A COURSE OF DEALING, USAGE, OR TRADE PRACTICE.

IN NO EVENT SHALL CISCO OR ITS SUPPLIERS BE LIABLE FOR ANY INDIRECT, SPECIAL, CONSEQUENTIAL, OR INCIDENTAL DAMAGES, INCLUDING, WITHOUT LIMITATION, LOST PROFITS OR LOSS OR DAMAGE TO DATA ARISING OUT OF THE USE OR INABILITY TO USE THIS MANUAL, EVEN IF CISCO OR ITS SUPPLIERS HAVE BEEN ADVISED OF THE POSSIBILITY OF SUCH DAMAGES.

Cisco and the Cisco logo are trademarks or registered trademarks of Cisco and/or its affiliates in the U.S. and other countries. To view a list of Cisco trademarks, go to this URL: [www.cisco.com/go/trademarks.](http://www.cisco.com/go/trademarks) Third-party trademarks mentioned are the property of their respective owners. The use of the word partner does not imply a partnership relationship between Cisco and any other company. (1110R)

Any Internet Protocol (IP) addresses and phone numbers used in this document are not intended to be actual addresses and phone numbers. Any examples, command display output, network topology diagrams, and other figures included in the document are shown for illustrative purposes only. Any use of actual IP addresses or phone numbers in illustrative content is unintentional and coincidental.

*Cisco Agent Desktop—Browser Edition User Guide* © 2013 Cisco Systems, Inc. All rights reserved.

# **Contents**

- [Introduction 5](#page-4-0)
	- [Intended Audience 5](#page-4-1)
	- [What's New In This Release 5](#page-4-2)
	- [Obtaining Documentation and Submitting a Service Request 5](#page-4-3)
	- [Documentation Feedback 6](#page-5-0)
- [CAD-BE Interface 7](#page-6-0)
	- [Toolbar Buttons and Shortcut Keys 8](#page-7-0)
	- [Contact Appearance Pane 10](#page-9-0)
	- [Contact Management Pane 11](#page-10-0)
		- [Enterprise Data 11](#page-10-1)
		- [Call Activity 11](#page-10-2)
	- [Thresholds 11](#page-10-3)
	- [Integrated Browser Pane 12](#page-11-0)
	- [Status Bar 12](#page-11-1)
- [Configuring Cisco IP Communicator 13](#page-12-0)
- [Starting CAD-BE and Logging In 14](#page-13-0)
	- [Problems with JRE 14](#page-13-1)
	- [Logging In 14](#page-13-2)
	- [Login Notes 16](#page-15-0)
	- [Access Through a VPN From Behind a NAT Firewall or Router 16](#page-15-1) [VPN Tunneling 16](#page-15-2)
- [Logging Out 18](#page-17-0)
- [Dial Pad Window 19](#page-18-0)
- [Handling Calls 20](#page-19-0)
	- [Single-line vs. Multi-line Configurations 20](#page-19-1)
	- [Entering Phone Numbers 20](#page-19-2)
	- [Answering a Call 20](#page-19-3)
	- [Making a Call 21](#page-20-0)
		- [Entering Touch Tones During a Call 21](#page-20-1)
	- [Transferring a Call 22](#page-21-0)
	- [Making a Conference Call 23](#page-22-0)
- [Predefined High-Priority Chat Messages 24](#page-23-0)
- [Using Recording 25](#page-24-0)
- [Supervisor Involvement 26](#page-25-0)

# **Contents**

[Call Involvement 26](#page-25-1) [Agent State Involvement 26](#page-25-2) [Browser Involvement 26](#page-25-3)

- [Agent States 27](#page-26-0)
- [Using the Integrated Browser 28](#page-27-0) [Accessing Work Sites 28](#page-27-1) [Accessing Other Websites 28](#page-27-2) [Accessing Your Home Page 28](#page-27-3) [Supervisor Intervention 29](#page-28-0)
- [Reason Codes 30](#page-29-0)
- [Wrap-up Data 31](#page-30-0)
- [Service Autorecovery 32](#page-31-0) [Loss of BIPPA Service 32](#page-31-1) [Non-Redundant Systems 32](#page-31-2) [Redundant Systems 32](#page-31-3) [Service Status 32](#page-31-4)

[Index](#page-34-0) 35

# Cisco Agent Desktop—Browser Edition User Guide

# <span id="page-4-0"></span>Introduction

Cisco Agent Desktop—Browser Edition (CAD-BE) for Cisco Unified Contact Center Express is a Java applet version of Cisco Agent Desktop that launches from a web browser. It is available in the CAD Enhanced and Premium bundles.

CAD-BE provides call control capabilities—such as call answer, hold, conference, and transfer, and ACD state control—ready/not ready, wrap-up, work, and login/logout. Customer information is presented to the agent through an enterprise data pane. CAD-BE also provides an integrated browser window so agents can view intranet, internet, and web application pages as needed.

## <span id="page-4-1"></span>Intended Audience

This document is written for contact center agents who use CAD-BE on their computers.

### <span id="page-4-2"></span>What's New In This Release

CAD-BE 10.0 includes the following new features:

- Support for Internet Explorer 9
- Support for JRE 1.7 Update 45

# <span id="page-4-3"></span>Obtaining Documentation and Submitting a Service Request

For information on obtaining documentation, submitting a service request, and gathering additional information, see the monthly *What's New in Cisco Product Documentation*, which also lists all new and revised Cisco technical documentation, at:

<http://www.cisco.com/en/US/docs/general/whatsnew/whatsnew.html>

Subscribe to the *What's New in Cisco Product Documentation* as a Really Simple Syndication (RSS) feed and set content to be delivered directly to your desktop using a reader application. The RSS feeds are a free service and Cisco currently supports RSS version 2.0.

### <span id="page-5-0"></span>Documentation Feedback

You can provide comments about this document by sending email to the following address:

[ccbu\\_docfeedback@cisco.com](mailto:ccbu_docfeedback@cisco.com)

We appreciate your comments.

# <span id="page-6-0"></span>CAD-BE Interface

<span id="page-6-2"></span>The CAD-BE interface ([Figure](#page-6-1) 1) displays information about active calls and provides phone call handling functions. It also provides access to websites via its integrated browser toolbar.

The interface has the following parts:

- Toolbar
- Contact appearance pane
- Contact management pane
- Integrated browser tools
- Status bar

NOTE: Internet Explorer 8 and 9 have a security feature that places a non-editable address bar directly below the title bar in the CAD-BE interface. To remove this address bar, choose Tools > Internet Options, select the Security tab, and select either the Local intranet zone or the Trusted sites zone. Click Sites, then click Add. This adds the CAD-BE website to the zone you selected. (The Local intranet and Trusted sites zones have the setting "Allow websites to open windows without address or status bars" enabled.)

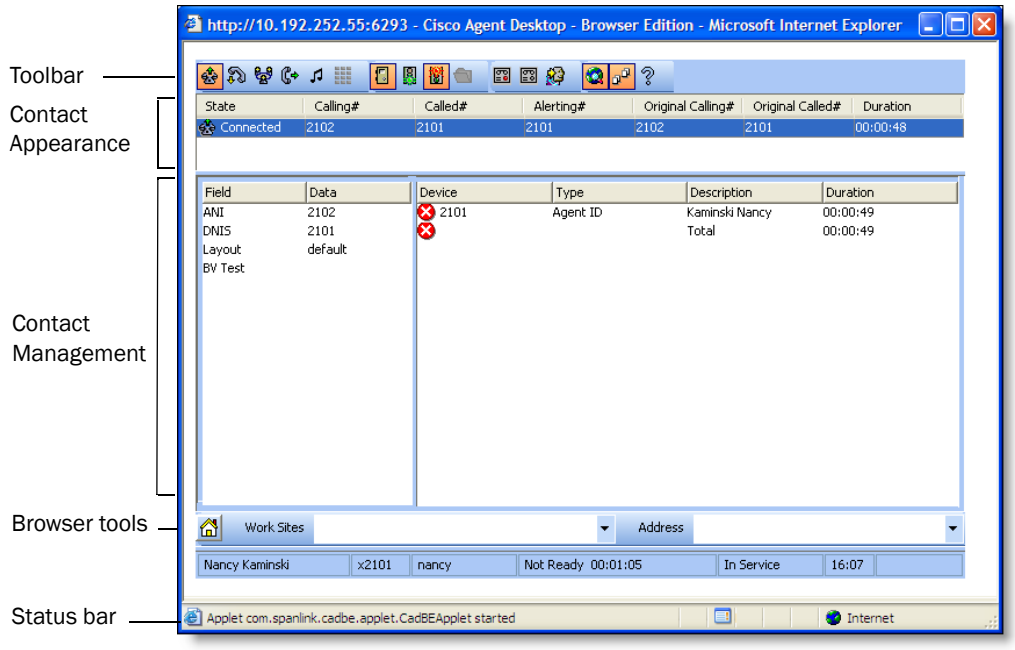

#### <span id="page-6-1"></span>Figure 1. CAD-BE interface

### <span id="page-7-2"></span><span id="page-7-0"></span>Toolbar Buttons and Shortcut Keys

The toolbar contains buttons for call control and for functions not related to a specific customer contact, such as:

- Logging in and out
- Changing your agent state
- Configuring the appearance of the CAD-BE interface
- Starting and stopping call recordings (if task buttons are configured to perform these functions by your administrator)

Buttons on the toolbar are disabled if they control a function that is unavailable in your current situation. For example, if you have placed a call on hold, all other call control buttons are disabled. When you take the call off hold, the other call control buttons are enabled again. To view the name of a button, move the cursor over the button.

NOTE: Your toolbar can be configured by your administrator, and might contain different buttons than those listed below.

The following tables list the toolbar buttons and shortcut keys that you can use in CAD-BE.

[Table 1](#page-7-1) lists the toolbar buttons and shortcut keys for handling calls.

| <b>Icon</b>    | <b>Name</b>          | <b>Shortcut</b>                                                       | <b>Description</b>                                                                                                    |
|----------------|----------------------|-----------------------------------------------------------------------|----------------------------------------------------------------------------------------------------|
| ŵ              | Answer/Drop          | Ctrl+A                                                                | Answers or drops the selected call.                                                                                              |
| $\mathbb{Z}^2$ | Hold/Unhold          | Places the selected call on hold or takes it off<br>$Ctrl+H$<br>hold. |                                                                                                    |
| U              | Conference           | $Ctrl + F$                                                            | Opens the Conference window. The call is put on<br>hold when the conference number is placed.                                    |
| C٠             | Transfer<br>$Ctrl+T$ |                                                                       | Opens the Transfer window. The call is put on<br>hold when the transfer number is placed.                                        |
| ٢J             | <b>Touch Tones</b>   | $Ctrl + D$                                                            | Opens the Enter Touch Tones window.<br><b>NOTE:</b> You do not hear the touch tones when<br>you enter numbers on the number pad. |
|                | Make Call            | $Ctrl+M$                                                              | Opens a window from which you can dial a call.                                                                                   |

<span id="page-7-1"></span>Table 1. Call handling toolbar buttons and shortcut keys

[Table 2](#page-8-0) lists the toolbar buttons and shortcut keys for changing agent state.

| <b>Icon</b> | <b>Name</b>  | <b>Shortcut</b> | <b>Description</b>                                                                                                    |
|-------------|--------------|-----------------|----------------------------------------------------------------------------------------------------|
| ŋ           | Login        | Ctrl+L          | Logs you into the ACD (alternates with Logout).                                                                             |
| П           | Logout       | Ctrl+L          | Logs you out of the ACD (alternates with Login).                                                                            |
| W           | Ready        | $Ctrl+W$        | Changes your state to Ready, indicating that you<br>are available to receive ACD calls.                                     |
| 窗           | Not<br>Ready | $Ctrl + O$      | Changes your state to Not Ready, indicating that<br>you are not available to receive ACD calls.                             |
|             | Work         | $Ctrl+Y$        | Changes your state to Work, indicating that you will<br>be available to receive ACD calls after you finish<br>wrap-up work. |

<span id="page-8-0"></span>Table 2. Agent state toolbar buttons and shortcut keys

[Table 3](#page-8-1) lists the toolbar buttons and shortcut keys for managing windows.

<span id="page-8-1"></span>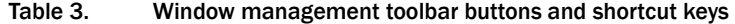

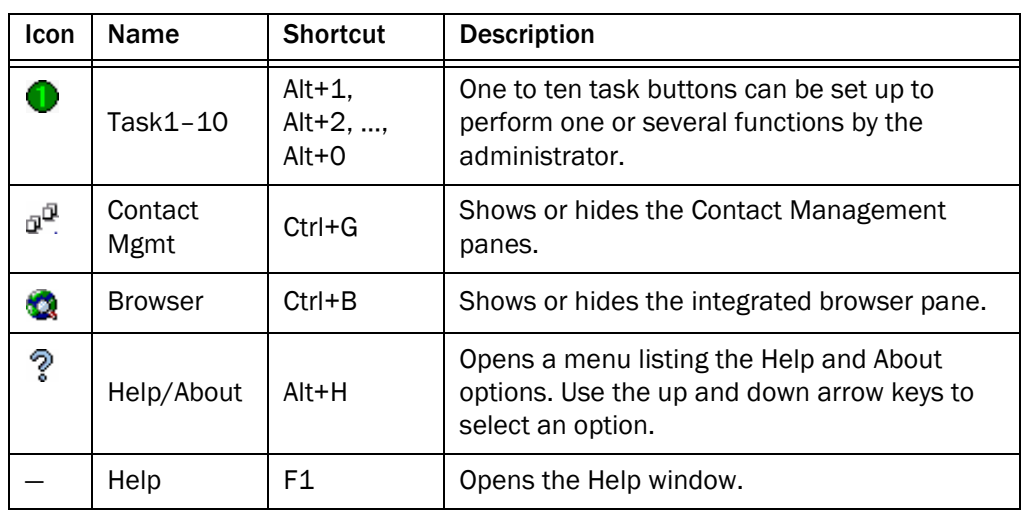

[Table 4](#page-8-2) lists the shortcut keys for moving the cursor to various text elements in the CAD-BE interface so a screen reader can read the text.

<span id="page-8-2"></span>Table 4. Main window screen reader shortcut keys

| <b>Shortcut</b> | <b>Description</b>                                                              |
|-----------------|---------------------------------------------------------------------------------|
| $Ctrl + E$      | Selects a row in the Enterprise Data portion of the Contact<br>Management pane. |

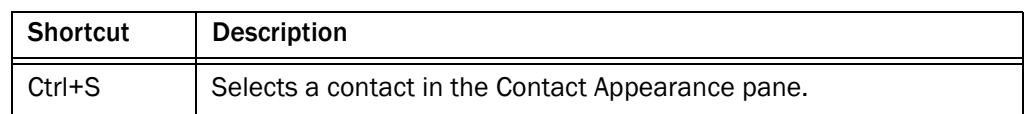

#### Table 4. Main window screen reader shortcut keys (continued)

#### <span id="page-9-2"></span><span id="page-9-0"></span>Contact Appearance Pane

The contact appearance section displays data about the agent's current call appearances. There can be more than one call appearance in the section. For example, you can have one call on hold and one active call—both will be displayed.

The contact appearance pane can display up to seven fields. The State and Duration fields will always be present; the other five fields are configurable by the administrator.

[Table 5](#page-9-1) lists the available fields.

| <b>Field</b>         | <b>Always</b><br>Visible? | <b>Description</b>                    |
|----------------------|---------------------------|---------------------------------------|
| <b>State</b>         | Yes                       | The state of the contact.             |
| Calling#             | No.                       | The number of the originating device. |
| Called#              | No.                       | The number of the destination device. |
| Alerting#            | No.                       | The number of the ringing device.     |
| Original<br>Called#  | N <sub>0</sub>            | The original number called.           |
| Original<br>Calling# | No.                       | The initial originating number.       |
| Duration             | Yes                       | The length of the call.               |

<span id="page-9-1"></span>Table 5. Contact Appearance fields

Some fields might display <Unavailable> or be blank if the call information is unknown or does not exist.

The information displayed in the Contact Appearance pane might differ from the information displayed in the Enterprise Data pane because contact appearance data reflects the current data, while the enterprise data reflects the original call.

#### <span id="page-10-0"></span>Contact Management Pane

The contact management pane contains enterprise data (on the left) and call activity information (on the right) for all inbound and outbound calls. You can click the Show/Hide Contact Management button on the toolbar to show or hide the contact management pane.

#### <span id="page-10-7"></span><span id="page-10-1"></span>Enterprise Data

The enterprise data pane displays data associated with the selected call. The exact data that is displayed is configured by your administrator.

#### <span id="page-10-5"></span><span id="page-10-2"></span>Call Activity

The call activity section displays the call activity for the selected call.

[Table 6](#page-10-4) lists the Call Activity fields.

| <b>Field</b> | <b>Description</b>                                 |
|--------------|----------------------------------------------------|
| Device       | List of devices the call passed through.           |
| Type         | Type of device the call passed through.            |
| Description  | Description of the device the call passed through. |
| Duration     | The amount of time the call is at the device.      |
| Total        | Sum of all the durations listed.                   |

<span id="page-10-4"></span>Table 6. Call Activity fields

NOTE: Some calls can be on multiple devices simultaneously. For example, if a call is placed in multiple queues or is conferenced to multiple extensions, the call activity section displays the duration of the call on each individual device, and overlapping times are not indicated. In this case the total duration is the sum of the time spent on these overlapping devices, and is greater than the actual amount of time the call spends in the contact center.

### <span id="page-10-6"></span><span id="page-10-3"></span>**Thresholds**

A threshold is the acceptable amount of time a call can remain at a particular device or contact center. Your administrator might assign caution and warning threshold values to each device type, as well as a total threshold value for a call.

If a call remains at a device longer than the defined caution and warning thresholds, a caution or warning icon is displayed in the call activity pane next to the device. These icons are:

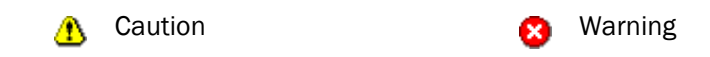

### <span id="page-11-3"></span><span id="page-11-0"></span>Integrated Browser Pane

The integrated browser pane contains controls that allow you to view web pages to help you assist customers. The web pages are displayed in an associated browser outside the CAD-BE applet.

Your administrator can configure a specific website to display as your home page, and add a list of work sites (similar to web browser "favorites") that allow you to navigate to frequently-used websites quickly.

The integrated browser pane has the following parts:

- Home button
- Work Sites drop-down list
- Editable Address field (if configured by the administrator)

For more information about this pane, see ["Using the Integrated Browser" on page 28](#page-27-0).

## <span id="page-11-1"></span>Status Bar

<span id="page-11-4"></span>The status bar displays current information about CAD-BE [\(Figure](#page-11-2) 2).

In the event of a service failure, the Current Status section changes from "In Service" to "Partial Service" or "No Service". To learn what features are affected by the service outage, double-click the Current Status section to view a popup window that displays which features are active or inactive.

For more information on the Current Status popup window and service autorecovery, see ["Service Status" on page 32](#page-31-4).

<span id="page-11-2"></span>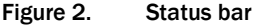

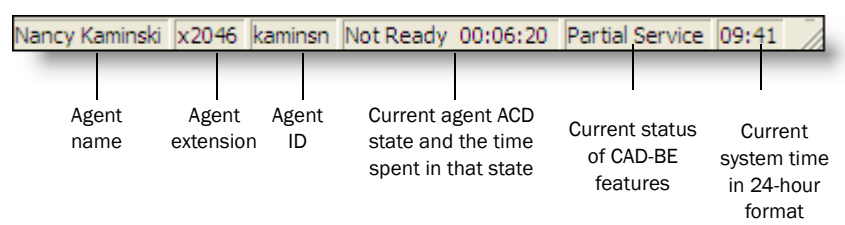

# <span id="page-12-1"></span><span id="page-12-0"></span>Configuring Cisco IP Communicator

CAD-BE supports the use of the Cisco IP Communicator soft phone. This application is not provided with CAD-BE and must be purchased and installed separately.

You must start IP Communicator manually (it does not start automatically when you start CAD-BE).

To conserve system resources, keep IP Communicator minimized as much as possible and use the CAD-BE interface for call control. To ensure that IP Communicator does not maximize when a call is received (the default setting), you must change your preferences as outlined in the following procedure.

#### *To configure IP Communicator to remain minimized when a call is received:*

- 1. Start IP Communicator.
- 2. Right-click anywhere on the interface to display a popup menu, and then choose Preferences. The Preferences dialog box appears.
- 3. On the User tab, select the Hide on minimize check box and clear the Bring to front on active call and Hide incoming call notification check boxes.
- 4. Click OK.

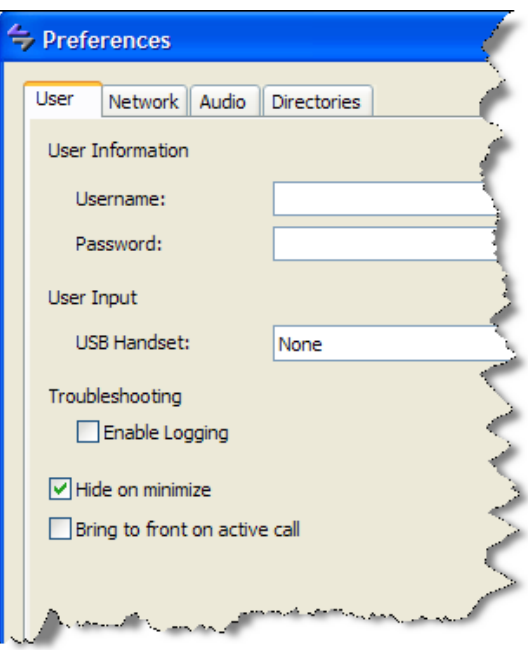

Figure 3. User settings in Preferences dialog box (detail view)

# <span id="page-13-0"></span>Starting CAD-BE and Logging In

<span id="page-13-5"></span>[Table](#page-13-3) 7 describes the web browsers in which CAD-BE runs.

#### <span id="page-13-3"></span>Table 7. Supported web browsers

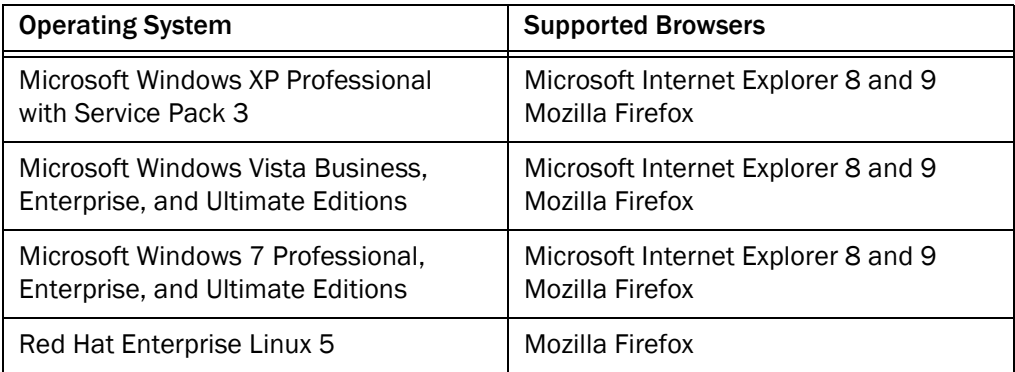

CAD-BE 10.0 has been tested with Mozilla Firefox 21 and 22.

Your system must have the Java Runtime Environment (JRE) plug-in version 1.7.0. Only JRE 1.7 Update 45 is supported. All popup blockers must be disabled. Consult your administrator for instructions on disabling your popup blockers, if any.

# <span id="page-13-1"></span>Problems with JRE

If you do not have JRE installed when you try to start CAD-BE, you will be prompted to install it. Click Run to install JRE. After JRE is installed, you might have to relaunch CAD-BE.

CAD-BE might function with other browsers and JRE versions, but these configurations are not supported.

## <span id="page-13-4"></span><span id="page-13-2"></span>Logging In

NOTE: If you are using Cisco IP Communicator as your phone, you must start IP Communicator before you log in.

#### *To log in:*

- 1. Start your web browser.
- 2. Type the following address in the address field, where <Unified CCX server> is the IP address or hostname of the server that hosts Cisco Unified Contact Center Express.

https://<Unified CCX server>/cadbe/CAD-BE.jsp

NOTE: The address is case sensitive. Type the uppercase and lowercase letters exactly as shown.

NOTE: A warning might appear stating that this website's certificate cannot be verified. To prevent this warning from displaying again, select the check box Always trust content from this publisher, then click Yes to launch CAD-BE. Do not click No. If you click No, then CAD-BE will not launch.

NOTE: A warning might appear, stating that the CAD-BE digital signature cannot be verified. This means that the web browser cannot verify the digital signature with a trusted source. To prevent this warning from displaying again, select the check box Always trust content from this publisher, then click Run to launch CAD-BE. Do not click Cancel. If you cancel, CAD-BE will run in restricted mode and some features will not function correctly.

<span id="page-14-0"></span>3. Press Enter. The Login window appears [\(Figure](#page-14-0) 4).

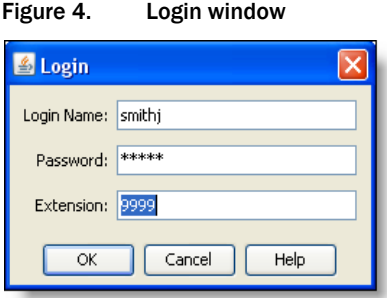

- 4. Type your login name/ID, password, and extension in the appropriate fields, then click OK. You are now logged into CAD-BE in the Not Ready state.
	- If you enter a login name/ID that is already in use by another agent, a dialog box appears, asking if you want to log out the ID. If you choose yes, the agent using that ID will be logged out and you will log in.
	- If you enter an extension that is already in use by another agent, an error message appears, stating that the extension is already in use. You must enter a different extension to log in.

NOTE: If your team assignment is changed while you are logged in, then you must restart CAD-BE for the change to go into effect.

### <span id="page-15-0"></span>Login Notes

- The Login Name/ID field has a maximum of 31 characters. The Password and Extension fields have a maximum of 64 characters.
- When you log in, you might see the error message, "A licensing error has occurred. Please see your administrator." This generally appears when all agent software licenses are in use. For this reason, it is important that you log out of CAD-BE when you are done using it, rather than simply closing your browser.

# <span id="page-15-1"></span>Access Through a VPN From Behind a NAT Firewall or Router

CAD-BE is able to connect to the CAD servers through a virtual private network (VPN).This allows an agent to work remotely and still have the benefits of the full functionality of CAD-BE.

Using a VPN is recommended in order to provide a more secure connection.

When a desktop is using network address translation (NAT) due to a firewall or router, then VPN software must be used on the desktop to ensure full bi-directional network connectivity between the contact center servers and the desktop.

Cisco AnyConnect Secure Mobility Client is verified to work properly and is supported for access with CAD-BE.

VPN solutions from other vendors might result in feature loss. Because they have not been formally verified, they are not supported.

NOTE: After installing the Cisco AnyConnect Secure Mobility Client, you must restart your computer. If you do not restart, monitoring and recording will not work.

#### <span id="page-15-2"></span>VPN Tunneling

There are two types of VPN tunneling mechanism, full tunneling and split tunneling, both of which are supported for connection between CAD-BE and CAD services.

VPN Full Tunneling. VPN full tunneling virtually replaces the network connection with the local area network defined by the VPN. If VPN full tunneling is used to connect to CAD servers, the VPN connection must be established before starting CAD-BE.

VPN Split Tunneling . VPN split tunneling allows you to access a public network and a local area network simultaneously, using the same physical network connection.

There are two types of VPN split tunneling scenarios.

- Scenario 1: The CAD servers are on the public network and a third-party application is used through the VPN. In this scenario, you must launch and log into CAD-BE before establishing the VPN connection.
- Scenario 2: The CAD servers are on the VPN and a third-party application is used through the public network. In this scenario, you must establish the VPN connection before launching CAD-BE.

If the VPN connection is lost during a session, CAD-BE automatically reconnects to Unified CCX when the connection is restored. When you log in again, you can resume handling calls.

# <span id="page-17-0"></span>Logging Out

<span id="page-17-1"></span>You can log out from any agent state.

### *To log out:*

- 1. Click Logout on the toolbar. If your system is configured to require reason codes, the reason code menu appears. Choose the appropriate reason code, then click OK. You are now logged out of the ACD.
- 2. Exit CAD-BE by clicking Close (the X in the upper right corner of the window).
- 3. Click Close to close the integrated browser window, if it is open.

NOTE: You should log out before you exit CAD-BE. If you exit CAD-BE without logging out, you will remain logged into the ACD, in Not Ready state, for another one minute. While CAD-BE is running, one agent software license remains in use, which might prevent another user from logging in. After one minute you will be automatically logged out.

# <span id="page-18-0"></span>Dial Pad Window

<span id="page-18-2"></span>The dial pad window ([Figure](#page-18-1) 5) allows you to make phone calls by entering a number in the Number field. You can enter the number either by typing it or by clicking the number keys.

NOTE: "Dial pad" is the general name for this window. The name that appears in the title bar depends on the task you are doing, and might be either Make Call, Transfer, or Conference.

<span id="page-18-1"></span>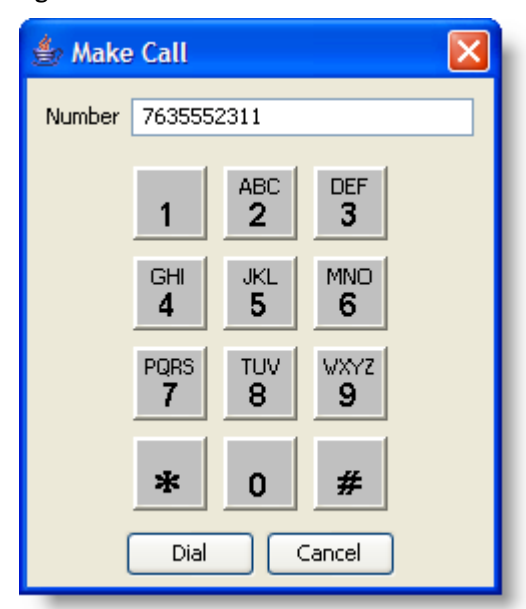

Figure 5. Dial Pad window

# <span id="page-19-0"></span>Handling Calls

<span id="page-19-5"></span>When logged in as an agent, you can use CAD-BE, a hard IP phone, or IP Communicator to handle phone calls.

> NOTE: See your IP phone documentation for explanations of your phone's functions and features.

The procedures in this section assume you are using the CAD-BE interface to handle calls.

### <span id="page-19-1"></span>Single-line vs. Multi-line Configurations

If your system is configured for single-line use, then CAD-BE controls and displays only ACD calls. You cannot answer non-ACD calls with CAD-BE; these calls do not appear in the Contact Appearance pane and must be answered using your hard IP phone or IP Communicator.

If your system is configured for multi-line use, then CAD-BE controls and displays calls received on both the ACD and non-ACD extensions. To control any call on the CAD-BE Contact Appearance pane, you need to select the call from the Contact Appearance pane, and then perform the desired activity.

For both single-line and multi-line configurations, you must be logged in and be in the Ready state to receive an ACD call. You can be in any state to receive a non-ACD call.

### <span id="page-19-2"></span>Entering Phone Numbers

When dialing a phone number, you can use the following methods to enter the phone number into the Number field in the dial pad.

- Type the phone number on your PC keyboard
- Select the numbers from the dial pad window

When typing a phone number, do not include spaces, dashes, or parentheses. CAD-BE accepts only numbers in the Number field.

In the following sections, whenever you are instructed to enter a number in the Number field, you can do so using either of these methods.

### <span id="page-19-3"></span>Answering a Call

#### <span id="page-19-4"></span>*To answer a call:*

■ Click Answer.

#### *To terminate a call:*

■ Click Drop.

### <span id="page-20-0"></span>Making a Call

<span id="page-20-2"></span>You can make a call from any agent state except Logoff, as long as you are not on a call.

#### *To make a call:*

- 1. Click Make Call. The Make Call window appears.
- 2. Enter a number in the Number field.
- 3. Click Dial.

NOTE: In a multi-line configuration, CAD-BE always selects the ACD line when placing an outbound call. To place an outbound call from the non-ACD line, you must use your hard IP phone or IP Communicator, not CAD-BE.

### <span id="page-20-1"></span>Entering Touch Tones During a Call

<span id="page-20-3"></span>If you need to send touch tones during a call (for instance, if you are prompted to enter an account number) you can do so using the Touch Tones button on the toolbar. This button activates a number pad on which you enter the required numbers.

NOTE: You will not hear the touch tones when you enter numbers on the Touch Tones number pad.

#### *To enter touch tones:*

1. When prompted to enter numbers during a call, click Touch Tone. The number pad appears [\(Figure](#page-21-1) 6).

<span id="page-21-1"></span>Figure 6. Touch Tones number pad

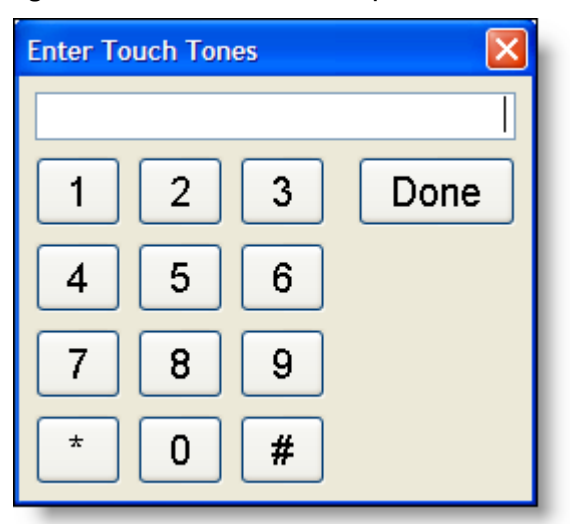

2. Enter the required numbers and/or symbols, then click Done. The number pad closes and you are returned to the CAD-BE interface.

### <span id="page-21-0"></span>Transferring a Call

<span id="page-21-2"></span>The Transfer button on the toolbar enables you to make a supervised transfer to any phone number. In this type of transfer, you specify the number to which you want to transfer the active call. You can either hang up before the third party answers, or stay on the line and speak to the third party before actually transferring the call.

#### *To transfer a call:*

- 1. With a call active, click Transfer. The Transfer window appears.
- 2. Enter the phone number to which you are transferring the call in the Number field.
- 3. Click Dial. As soon as you do so, the original party is put on hold.
- 4. Take one of the following actions:
	- Click Transfer when the phone starts ringing. The call is transferred and you are disconnected from the call.
	- Wait for the phone to be answered, then announce the transfer. When you click Transfer, the call is transferred and you are disconnected from the call.

If you opt to announce the transfer, you can click Alternate to switch between the two calls. The party to whom you are not talking is placed on hold.

#### <span id="page-22-0"></span>Making a Conference Call

<span id="page-22-1"></span>The Conference button on the toolbar enables you to make a supervised conference to any phone number. In this type of conference, you specify the number you want to conference into the active call. You can either add the third party to the call without first speaking to him or her, or speak to the third party before actually completing the conference call. The Alternate function allows you to switch between the two calls before completing the conference.

#### *To make a conference call:*

- 1. With a call active, click Conference. The Conference a Call window appears.
- 2. Enter the phone number of the person you want to add to the call in the Number field.
- 3. Click Dial. When the phone rings, the Dial button changes to the Add to Conf button.
- 4. Take one of the following actions:
	- Click Add to Conf when the phone starts ringing. The third party is added to the conference.
	- Wait for the phone to be answered, then announce the conference. Click Add to Conf to add the person to the conference.

If you opt to announce the conference, you can click Alternate to switch between the two calls. The party to whom you are not talking is placed on hold.

5. To add one or more people to the conference call, repeat Steps 2 to 4 for each person.

NOTE: The upper limit on the number of participants on a conference call is determined by settings in Cisco Unified Communications Manager (Unified CM). Ask your supervisor or contact center administrator for the maximum that is configured for your contact center.

# <span id="page-23-0"></span>Predefined High-Priority Chat Messages

<span id="page-23-1"></span>You might have a task button configured to send a high priority chat message to your supervisor(s). This chat message is a predefined message set up by your administrator (for instance, "Please monitor my call"). It appears in a Chat Session window that pops up on your supervisor's desktop. This message is one-way only. Your supervisor cannot send a chat message back to you.

# <span id="page-24-0"></span>Using Recording

<span id="page-24-2"></span>You can record calls if you are set up to do so by your administrator. The administrator customizes your toolbar with two task buttons: one button starts recording and the other button stops recording [\(Figure](#page-24-1) 7).

NOTE: The default icons for customizable task buttons are green circles with numbers inside them, like this:  $\bigcirc$ . Using them on the CAD-BE toolbar is optional. Your administrator can choose to use other icons for the buttons assigned to the recording functions.

When you are recording a call, the icon next to the call information in the Call Activity pane changes from the Talking icon  $\clubsuit$  to the Recording icon  $\Box$ .

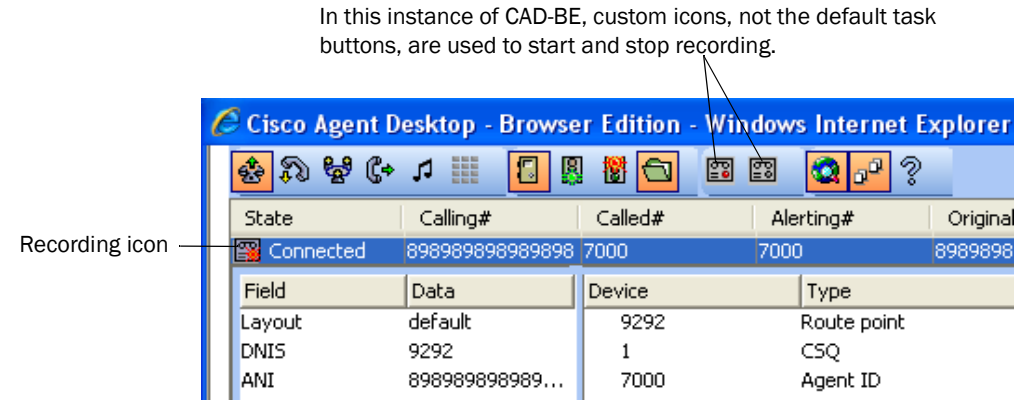

<span id="page-24-1"></span>Figure 7. Recording a call

When recording a call, keep in mind the following:

- The recording starts when you are connected to a customer call and you click Start Recording.
- The recording ends automatically when the call terminates, or when you click Stop Recording, whichever comes first.
- You cannot use the Stop Recording button to stop a recording that your supervisor started. If you do click Stop Recording in this situation, the recording icon will disappear from the Call Activity pane, but the call will still be recorded until your supervisor stops it.
- Your supervisor can stop a recording that you started.
- Only your supervisor can play back recordings that you make.

# <span id="page-25-0"></span>Supervisor Involvement

<span id="page-25-5"></span>Your supervisor can be involved in your contact with customers in several ways:

- By intervening in the customer call
- By changing your agent state
- By pushing web pages for you to view in your integrated browser

### <span id="page-25-1"></span>Call Involvement

Your supervisor can be involved in calls you receive. He or she can:

- Barge in on a call—join your call with a customer in a forced conference
- Intercept a call—transfer a customer call to him or herself in a forced transfer
- Monitor your calls
- Record your calls for review later

You are notified when your supervisor barges in or intercepts your phone call by the appearance of a popup window. You might be notified when your supervisor monitors or records your calls, depending on how the system is configured.

## <span id="page-25-2"></span>Agent State Involvement

<span id="page-25-4"></span>Your supervisor can change your agent state and log you out of CAD-BE. You are not notified when your supervisor changes your agent state. You can tell which state you are in by the agent state field in the status bar or by which agent state toolbar button is enabled or disabled.

#### <span id="page-25-3"></span>Browser Involvement

<span id="page-25-6"></span>Your supervisor can push (send) a selected web page to your integrated browser window. This enables your supervisor to coach you during a call by providing information that will help you work with a customer.

# <span id="page-26-0"></span>Agent States

<span id="page-26-2"></span>CAD-BE allows you to change your agent state in the ACD through the use of the agent state buttons. Only the agent states that are valid choices from your current agent state will be available at any given time.

You can change your agent state while on a call (in the Talking state). Your state will change to the state you clicked after you hang up the call.

The agent state buttons indicate the state you clicked, not your current state. For instance, if you click the Work state button while on a call, the Work button appears to be pressed.

[Table 8](#page-26-1) lists the available agent states.

| <b>State</b>   | <b>Description</b>                                                                                                    |
|----------------|----------------------------------------------------------------------------------------------------|
| Hold           | You are on the phone with a customer and have the call on hold. This<br>state is automatically set for you by the ACD and does not have a<br>corresponding button.                              |
| Logout         | You are logged out of the ACD.                                                                                                    |
| Not Ready      | You are not available to receive ACD calls.                                                                                                    |
| Ready          | You are available to receive ACD calls.                                                                                                    |
| Reserved       | You are temporarily set aside to receive a specific ACD call. Your<br>state changes to the Talking state when you answer the call.                                                              |
|                | If you fail to answer the call within a time limit specified by the<br>system administrator, the ACD places you in a Not Ready state.                                                           |
|                | The Reserved state is automatically set for you by the ACD and does<br>not have a corresponding button. You can be in this state without the<br>phone ringing (you are waiting for it to ring). |
| <b>Talking</b> | You are on the phone with a customer or another agent. This state is<br>automatically set for you by the ACD and does not have a<br>corresponding button.                                       |
| Work           | You are completing work from a previous call, and are unavailable to<br>receive ACD calls.                                                                                                    |

<span id="page-26-1"></span>Table 8. Agent states

# <span id="page-27-0"></span>Using the Integrated Browser

The integrated browser feature is available in the CAD Premium and Enhanced packages. This feature allows you to view web pages in an associated browser window while working with CAD-BE. The web pages are displayed in a separate, associated browser window that, unlike CAD-BE itself (which is an applet), contains the complete web browser (that is, a full instance of Internet Explorer or Firefox).

You can click Show/Hide Integrated Browser on the CAD-BE toolbar to show or hide the browser tools at the bottom of the CAD-BE window. This does not impact the associated browser window.

NOTE: Be sure to close the browser window when you exit CAD-BE to ensure that CAD-BE has proper control of the integrated browser.

Your administrator might configure a specific web page to display in the browser pane as your home page. If the administrator does not do this, the pane is blank except for the message, "The home page is not configured in Desktop Administrator."

If configured by your administrator as part of a work flow, CAD-BE can use call enterprise data to interact with a web application, such as a customer database, and display customer information in the integrated browser.

#### <span id="page-27-1"></span>Accessing Work Sites

<span id="page-27-6"></span>Your administrator can set up a list of frequently-used websites. These "favorites" appear in the Work Sites box. You can select a website from this drop-down list to access it quickly, without having to type in its web address.

### <span id="page-27-2"></span>Accessing Other Websites

<span id="page-27-4"></span>Your administrator can configure the browser to include the optional Address field. This enables you to access a website that is not listed in the Work Sites box.

#### *To access a website using the Address field:*

■ Type the website address (URL) in the Address field, then press Enter.

#### <span id="page-27-3"></span>Accessing Your Home Page

<span id="page-27-5"></span>You can always return to your home page (set up by your administrator) by clicking Home ( $\binom{1}{1}$ ), or by pressing Alt+Home from CAD-BE. Pressing Home in the browser's toolbar causes another browser window to open displaying the home page, which might differ from the home page configured in CAD-BE.

# <span id="page-28-0"></span>Supervisor Intervention

Your supervisor can "push" a web page to your browser. See "Browser Involvement" on [page](#page-25-3) 26 for details.

# <span id="page-29-0"></span>Reason Codes

<span id="page-29-2"></span>Reason codes describe the reason that you have changed your state to Not Ready or Logout. These codes are configured by your administrator and are customized for your contact center. Your administrator can configure CAD-BE so that you are required to enter reason codes.

If you are required to use reason codes, whenever you initiate a transition to Not Ready or Logout, a dialog box appears [\(Figure 8](#page-29-1)). You must select the appropriate code from that dialog box and click OK or press Enter to complete the transition.

You can select the Not Ready agent state again when you are already in the Not Ready state. This enables you to enter another reason code. Reports will show back-to-back Not Ready state changes with the appropriate times in state and the respective reason codes.

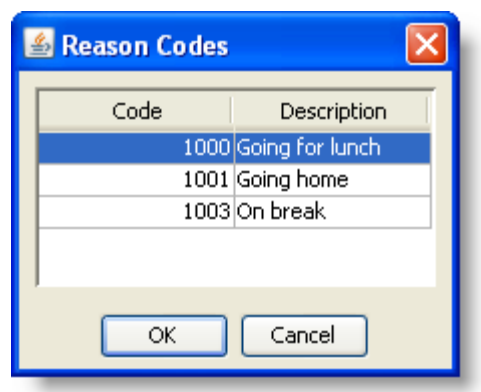

<span id="page-29-1"></span>Figure 8. Reason Codes dialog box

There are several situations in which you will not see the reason code dialog box:

- Your supervisor initiates the transition. In this case, a reason code that indicates that the supervisor forced the agent state change is automatically selected.
- Your agent state is changed automatically from Ready to Not Ready when an ACD call is routed to your phone but you do not answer it, and it is rerouted to another agent (Reroute on No Answer, or RONA).

# <span id="page-30-0"></span>Wrap-up Data

<span id="page-30-2"></span>Contact centers use wrap-up data for numerous reasons, including tracking the frequency of specific activities or identifying accounts to which calls should be charged. Like reason codes, wrap-up data descriptions are configured by your administrator to reflect the needs of your contact center. Your administrator can configure CAD-BE so that you are required to enter wrap-up data.

If you are required to use wrap-up data, whenever your state changes to Work immediately after you end a call, the Select Call Wrap-up dialog box appears [\(Figure 9](#page-30-1)). (This occurs when you click the Work button during a call.) You must select the appropriate description from the dialog box and click OK or press Enter to complete the transition.

<span id="page-30-1"></span>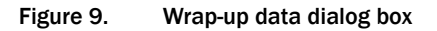

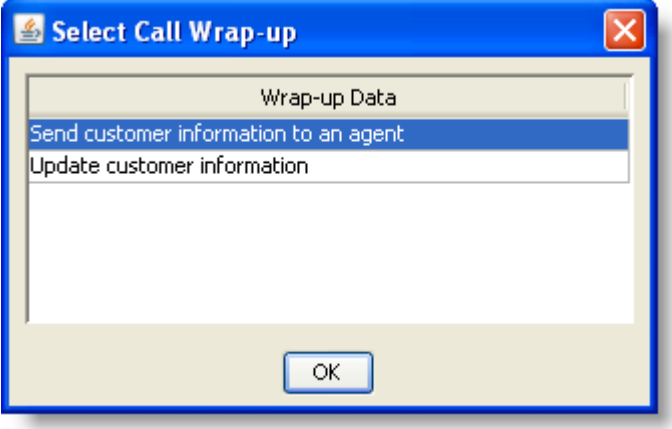

# <span id="page-31-0"></span>Service Autorecovery

The service autorecovery feature allows CAD-BE to automatically recover its connection to the CAD services in the event of a service restart or a network outage.

CAD-BE primarily communicates with the Cisco Browser and IP Phone Agent (BIPPA) service. The BIPPA service, in turn, communicates with other services. You can use the URL for either side when launching CAD-BE as long as that side is accessible. Once launched, CAD-BE is automatically connected to the active side and you are prompted to log in.

## <span id="page-31-1"></span>Loss of BIPPA Service

#### <span id="page-31-2"></span>Non-Redundant Systems

If you lose your connection to the BIPPA service, CAD-BE continually tries to reconnect. When CAD-BE is successfully reconnected to the BIPPA service, the system prompts you to log in again.

#### <span id="page-31-3"></span>Redundant Systems

If you lose your connection to one BIPPA service in a redundant system, CAD-BE attempts to connect to an active BIPPA service until a connection is made. At that time the system prompts you to log in again.

#### <span id="page-31-4"></span>Service Status

If other CAD services go down while you are logged in, you might lose some functionality but you might not be logged out.

When CAD-BE detects that it is unable to communicate with a service (generally within three minutes of the service failure), the status bar displays "Partial Service" or "No Service" to indicate some or all of the services have failed. When CAD-BE detects that the service is again available (usually within one minute of service recovery), the status bar displays "In Service" to indicate the services have recovered.

To learn more about what is affected by the service failure, double-click the status message on the status bar. CAD-BE displays a popup box that lists CAD features and indicates if that feature is available or not due to the service outage [\(Figure 10](#page-32-0)). The

server that hosts the service is listed in the Host column. This field can display the host's IP address, host name, or both.

<span id="page-32-0"></span>Figure 10. Server Status popup dialog box

| Service Status - In Service |               |              |  |  |
|-----------------------------|---------------|--------------|--|--|
| <b>Functionalities</b>      | <b>Status</b> | <b>Host</b>  |  |  |
| Chatting                    | Active        | 10.78.95.154 |  |  |
| Enterprise Data             | Active        | 10.78.95.154 |  |  |
| Call History                | Active        | 10.78.95.154 |  |  |
| Recording                   | Inactive      | RNDCCAP4     |  |  |
|                             |               |              |  |  |

# <span id="page-34-0"></span>Index

# A

Agent states [27](#page-26-2) Answering a call [20](#page-19-4)

# C

Call activity [11](#page-10-5) thresholds [11](#page-10-6) Chat high priority messages [24](#page-23-1) Cisco Agent D[esktop–Browser Edition](#page-6-2) interface 7 Conferencing a call [23](#page-22-1) Contact appearance pane [10](#page-9-2) Contact management pane call activity [11](#page-10-5) enterprise data [11](#page-10-7)

# D

Dial pad window [19](#page-18-2)

### E

Enterprise data [11](#page-10-7)

#### H

High-priority chat messages [24](#page-23-1)

# I

Integrated browser accessing other websites [28](#page-27-4) home page [28](#page-27-5) work sites [28](#page-27-6)

Integrated browser pane [12](#page-11-3) Interface status bar [12](#page-11-4) IP Communicator configuring [13](#page-12-1)

# L

Logging in as local agent [14](#page-13-4) Logging out [18](#page-17-1)

#### M

Making a call [21](#page-20-2)

#### P

Phone calls answering [20](#page-19-4) conferencing [23](#page-22-1) entering phone numbers [20](#page-19-5) entering touch tones [21](#page-20-3) making [21](#page-20-2) recording [25](#page-24-2) transferring [22](#page-21-2)

#### R

Reason codes [30](#page-29-2) Recording phone calls [25](#page-24-2)

#### S

Shortcut keys [8](#page-7-2) Status bar [12](#page-11-4) Supervisor involvement

changing agent states [26](#page-25-4) intervening in calls [26](#page-25-5) pushing web pages [26](#page-25-6) Supported web browsers [14](#page-13-5)

### T

Thresholds [11](#page-10-6) Toolbar buttons [8](#page-7-2) Touch tones [21](#page-20-3) Transferring a call [22](#page-21-2)

#### W

Wrap-up data [31](#page-30-2)